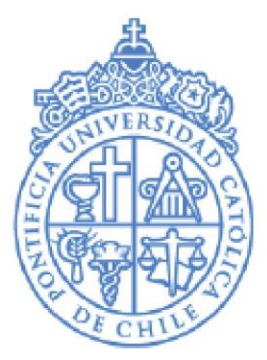

**PONTIFICIA UNIVERSIDAD CATÓLICA DE CHILE** 

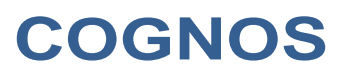

**MANUAL PARA NAVEGACION** 

**Dirección de Registros Académicos**

Abril 2023

## **Cognos Reportes y Carpeta del Estudiante**

Este documento le permitirá navegar por la Reportería de Cognos y extraer la información para su gestión.

Digite en su navegador [https://cognos.uc.cl/bi,](https://cognos.uc.cl/bi) ingrese con su usuario y contraseña de su correo UC. Presione "Iniciar sesión".

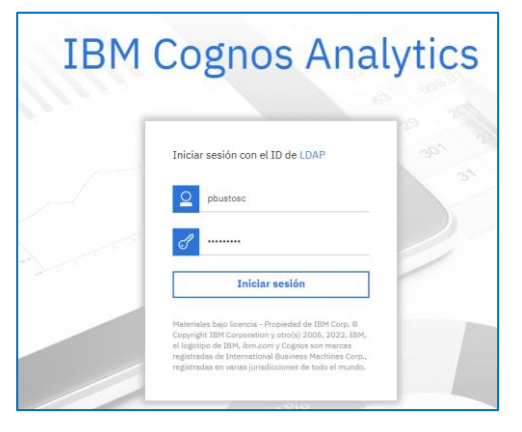

Se desplegará la página principal de Reportes de Cognos.

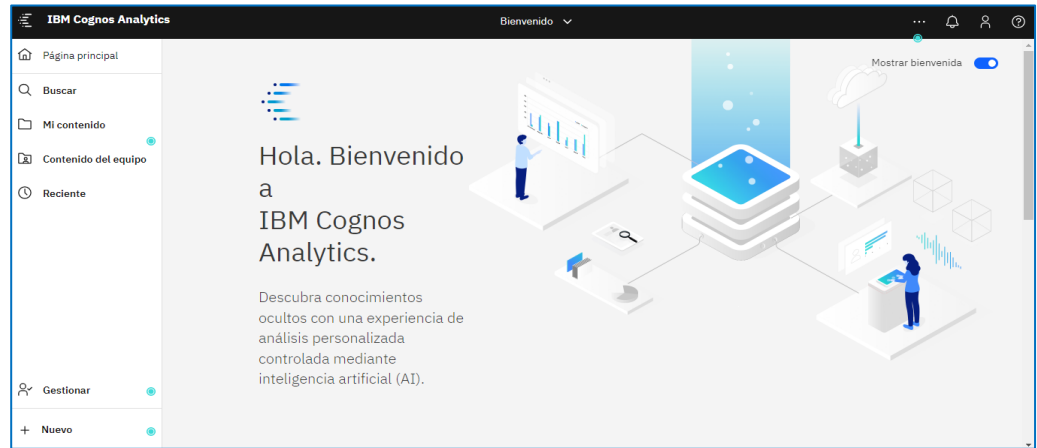

Al costado izquierdo de la página se desplegarán las siguientes opciones:

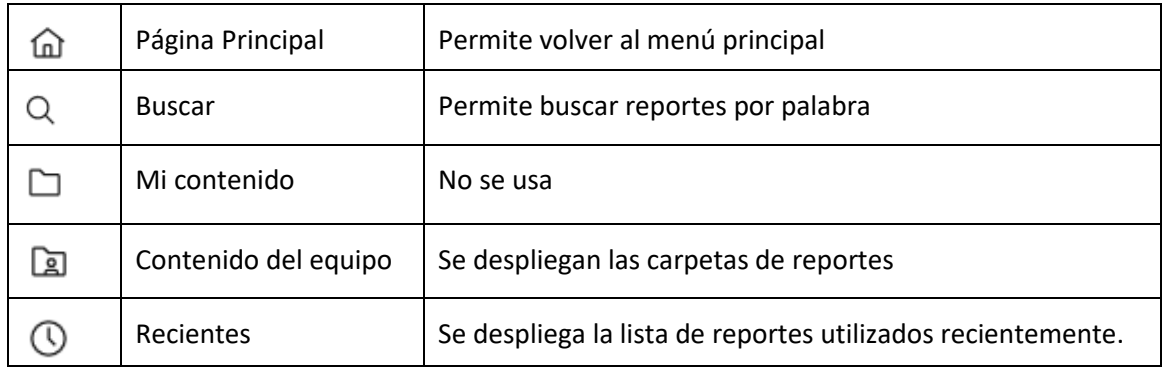

## **Carpeta Electrónica del alumno**

Para abrir la carpeta del estudiante vaya a **"Contenido del equipo"** y seleccione **"Carpeta electrónica del alumno"***.*

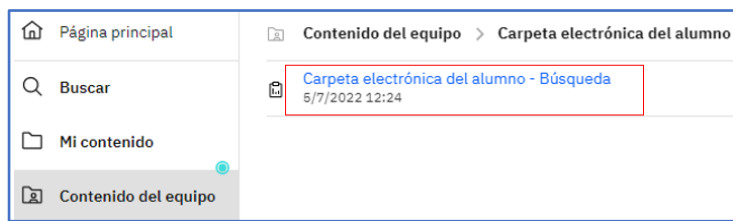

Se desplegará la siguiente página de parámetros. Si conoce el RUT del estudiante a consultar ingréselo, de lo contrario consulte por alguno de los otros parámetros, y luego presione "**Finalizar**".

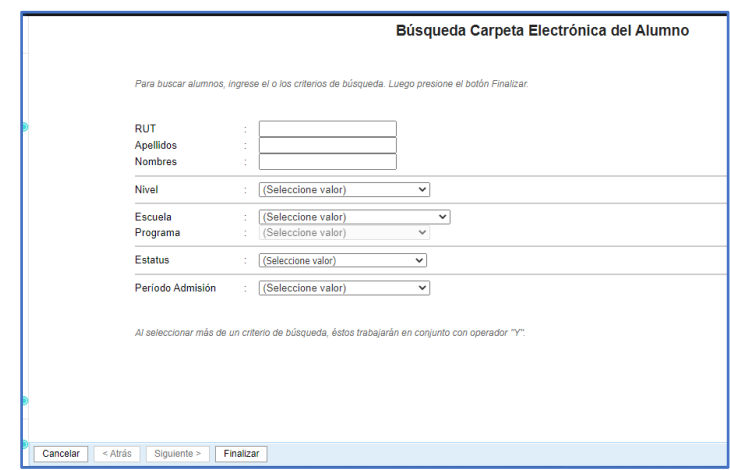

Se desplegará un resumen con los programas de estudios asociados al estudiante, donde podrá seleccionar la opción **"**Ver" o "Resumen Comisiones", para visualizar la información en una nueva ventana del navegador.

(Debido a la Ley de Protección de Datos en estas imágenes de ejemplo no se muestran los datos personales del estudiante)

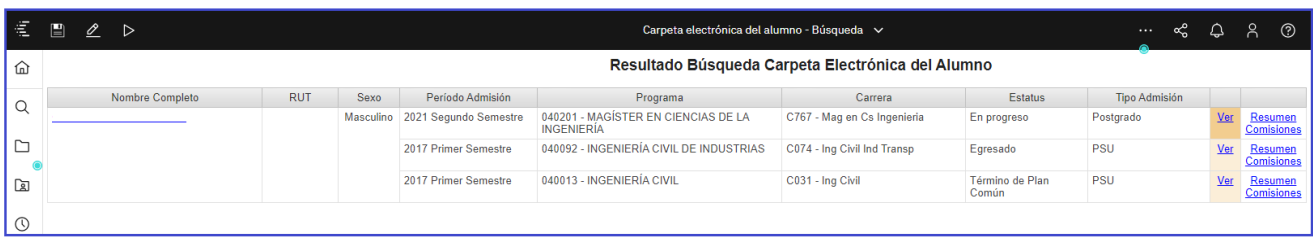

Por ejemplo: al presionar la opción "**Ver**" se despliega la siguiente página:

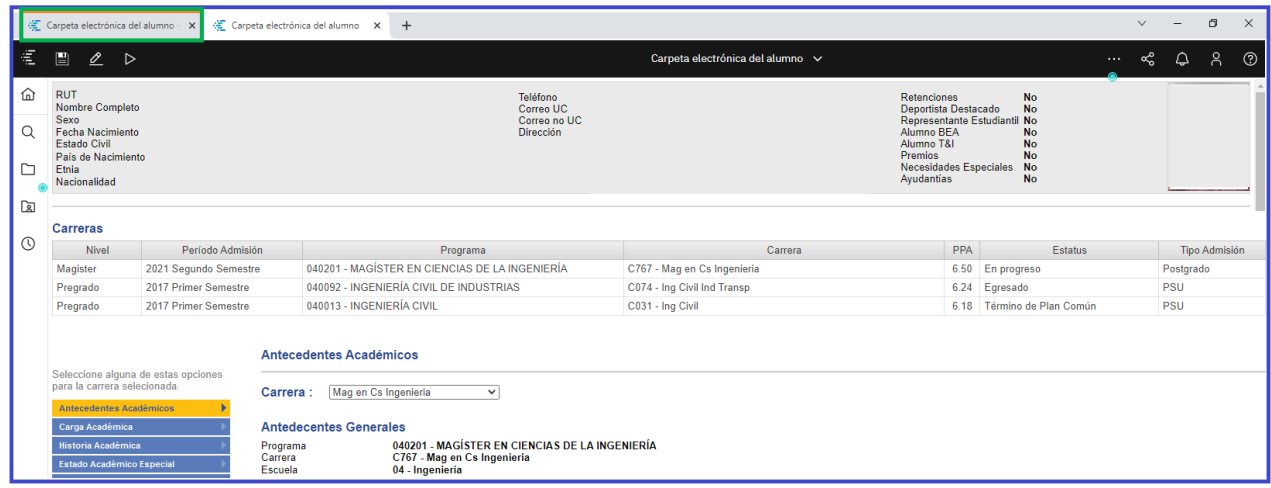

Para buscar a otro estudiante, ingrese a la primera pestaña de la imagen anterior (destacada en recuadro verde). Haga clic en el ícono **DE**. Se desplegarán las opciones de la siguiente imagen. Ingrese a la opción "Restabecer solicitudes y ejecutar".

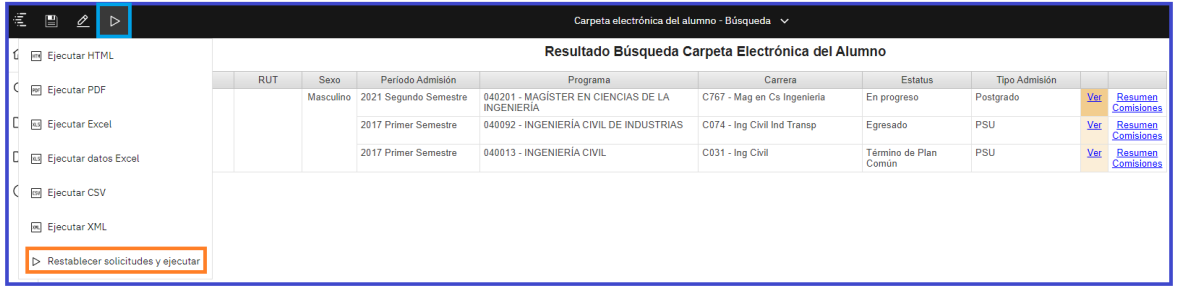

Se mostrará la siguiente imagen, donde podrá realizar una nueva búsqueda:

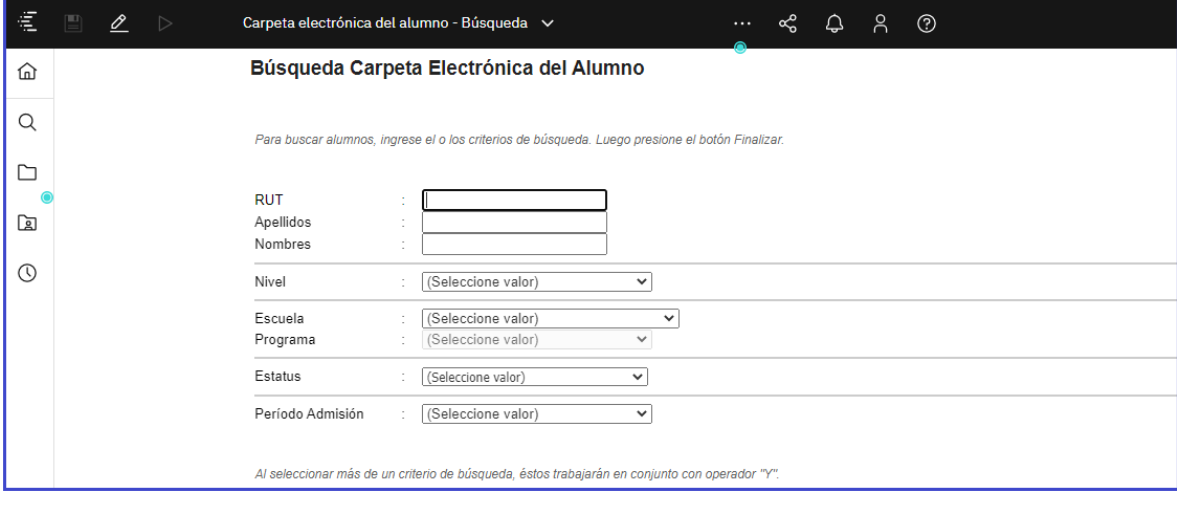

## **Reportes**

Si usted tiene acceso a consultar reportes en Cognos, seleccione en menú la opción "**Contenido del Equipo**", donde podrá ver las siguientes carpetas:

- Carpeta Electrónica Del Alumno
- Reportes
- Reportes masivos

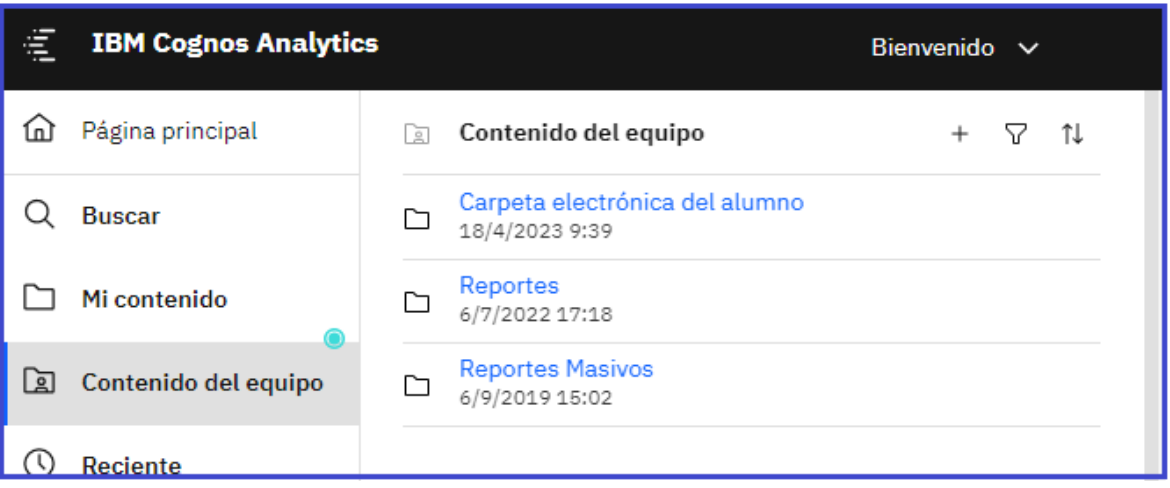

Seleccione el reporte que desea generar, ingresando a la carpeta correspondiente.

Por ejemplo: Dentro de la carpeta "Reportes", seleccione carpeta "Programación Académica" y allí consulte el reporte: 004 - Listado de NRC Programados (REP002Bv2), y llegará a la siguiente página.

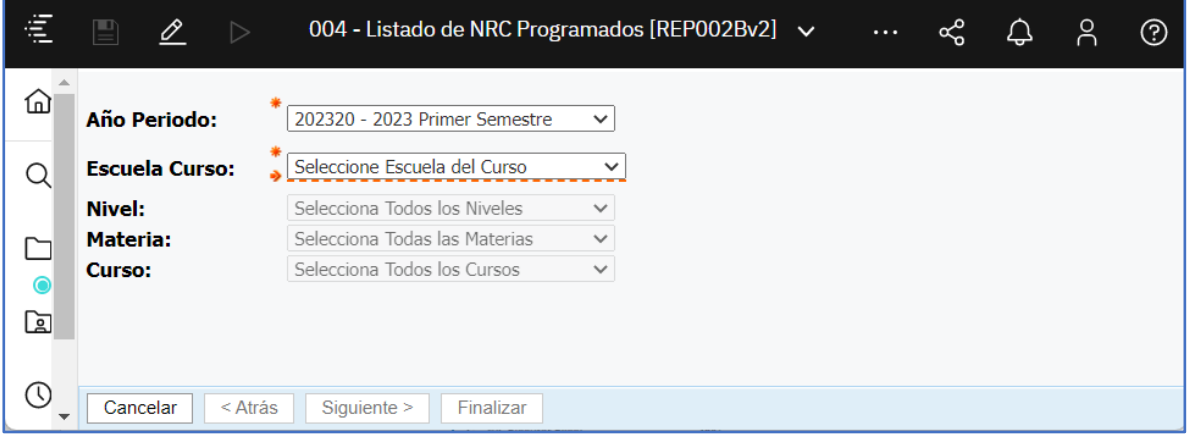

Ingrese los parámetros requeridos para la ejecución del reporte. Recuerde que se deben ingresar al menos los parámetros que son obligatorios, y que están destacados con **asterisco** de color naranjo.

Presione el botón *Finalizar* ubicado al pie de la página, para ejecutar el reporte.

Se desplegará una ventana indicando que se está ejecutando el reporte.

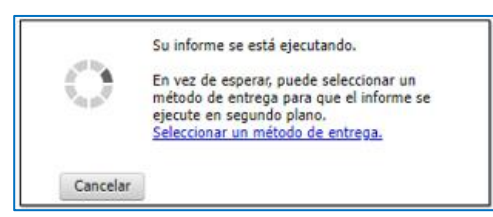

Una vez finalizada la ejecución, se desplegarán los datos de salida solicitados.

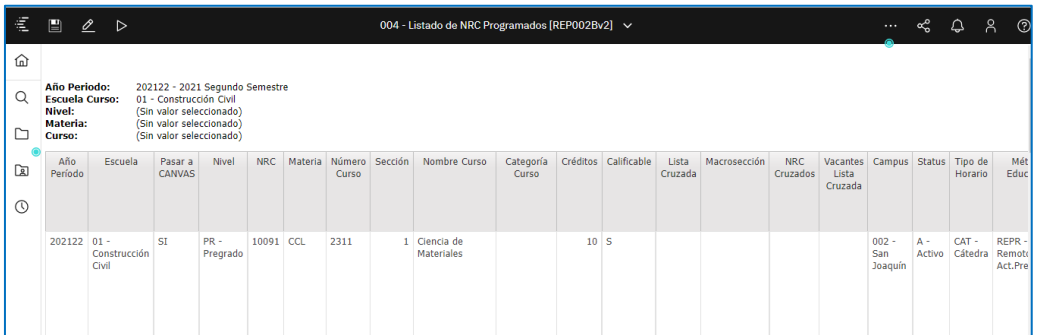

Para exportar el reporte a Excel, vaya a la barra superior y presione ícono ejecutar **D**. Seleccione la opción **"Ejecutar datos Excel".**

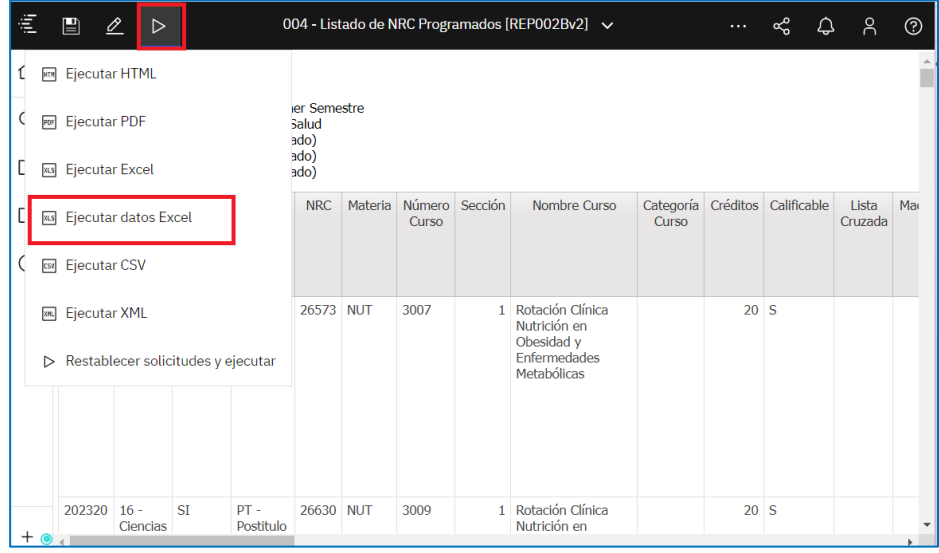

Se desplegará un mensaje, indicando que el reporte se está descargando.

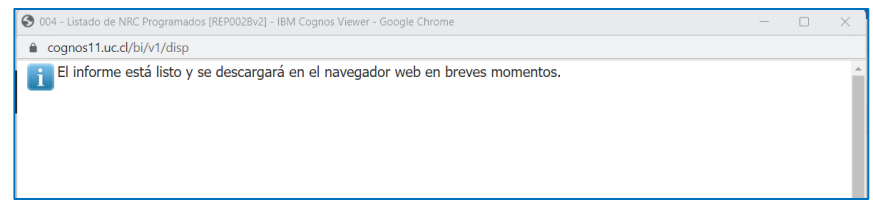

Según la configuración de su PC, el reporte lo puede rescatar desde la carpeta de "Descargas" o abrir el reporte directo en Excel.

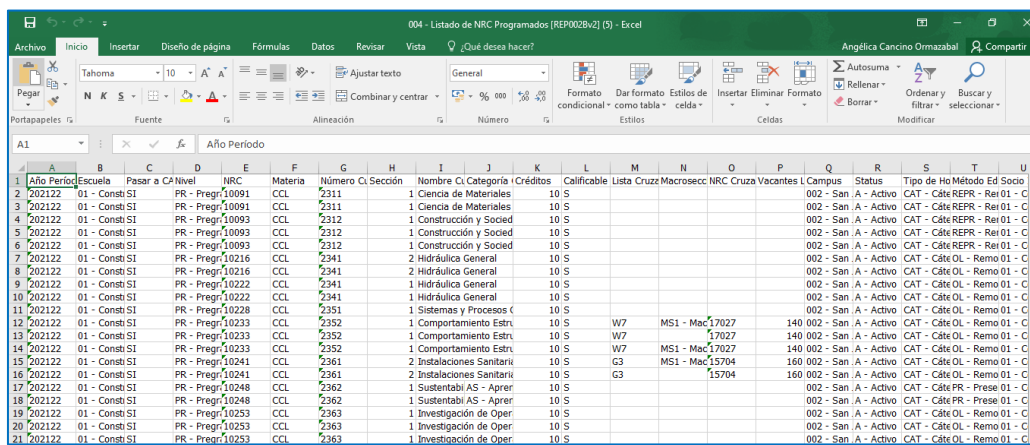

Guarde el reporte en su computador, con la función "Guardar Como" propia de Excel.

Para volver a ejecutar el reporte nuevamente con otros parámetros debe ir al icono Ejecutar  $\overrightarrow{P}$  y presionar la opción **"Restablecer solicitudes y ejecutar":**

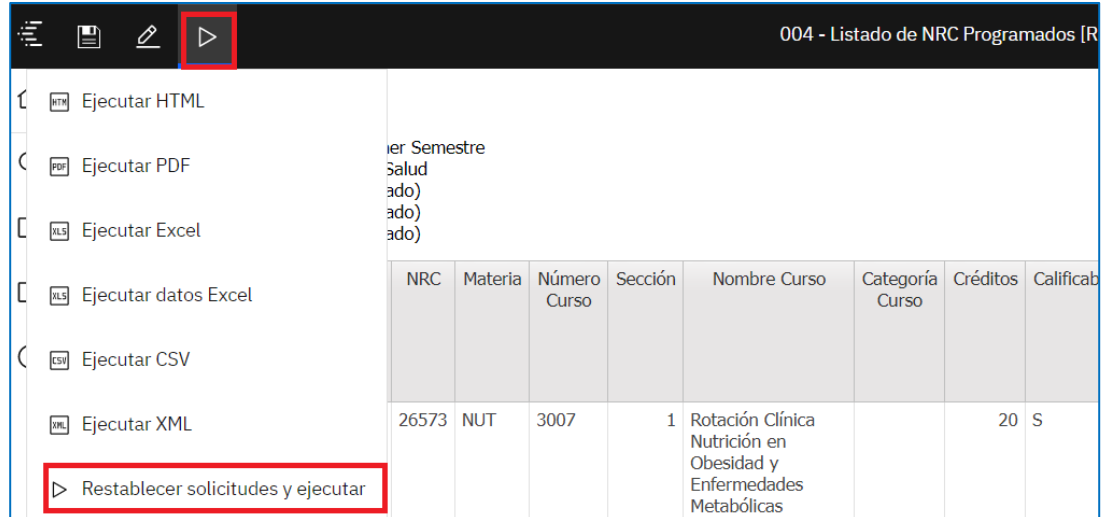

Finalmente, para cerrar Cognos debe seleccionar Menú *Personal* y luego seleccione la opción *Cerrar sesión.*

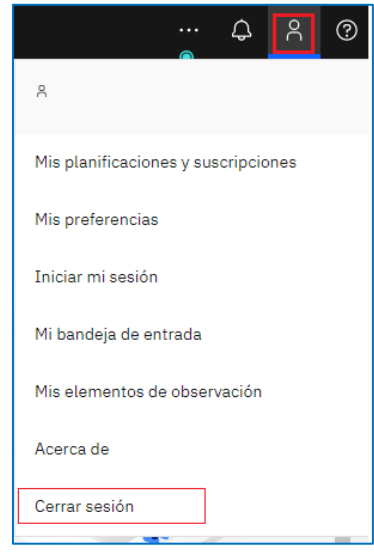

Si tiene dudas o consultas escriba [a registros@uc.cl](mailto:registros@uc.cl)